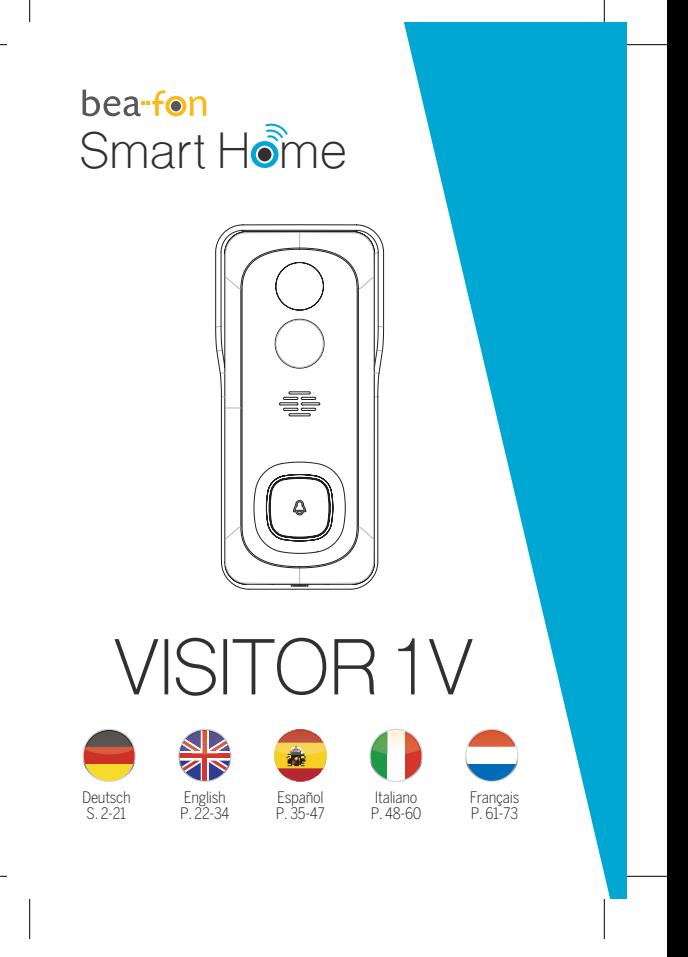

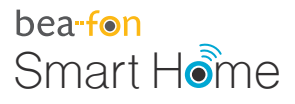

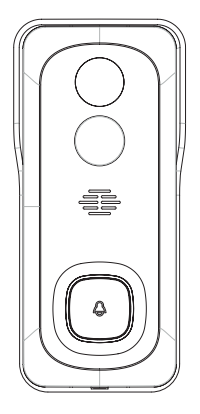

# VISITOR 1V Bedienungsanleitung

# **Lieferumfang**

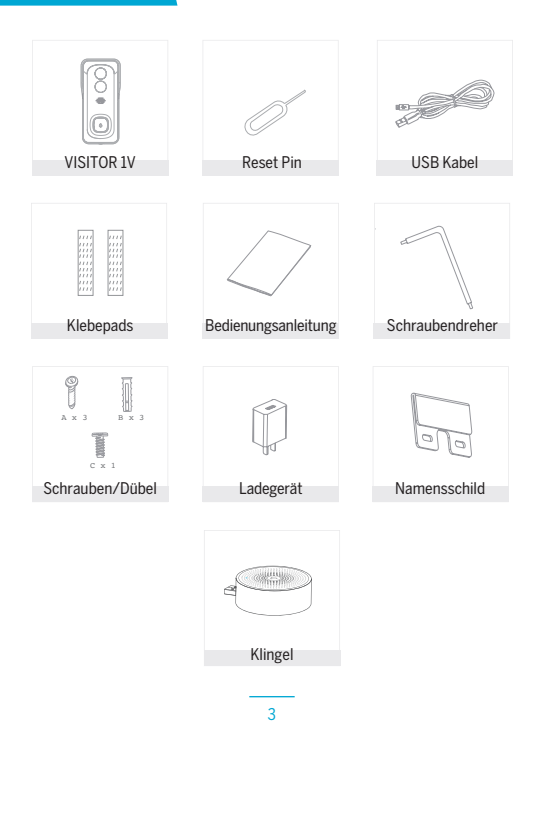

# Achtung

# Bitte beachten Sie die EU-Datenschutz-Grundverordung (DSGVO)

Überwachungs- und Datenschutzgesetze variieren je nach Gerichtbarkeit.

Überprüfen Sie vor der Verwendung dieses Produkts alle relevanten Gesetze in Ihrer Gerichtbarkeit, um Sicherzustellen, dass Ihre Verwendung gegen keine geltenden Gesetze verstößt

Die Firma Bea-fon Mobile GmbH übernimmt keine Verantwortung für Folgen, die sich aus der Nutzung ergeben.

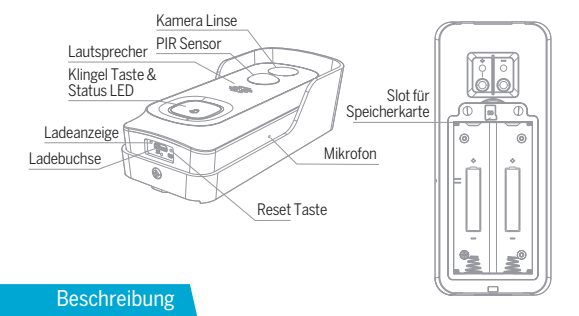

Strom/Eingang DC 5V +-10% Klingel Taster Drücken Sie die Taste, um die Türklingel zu aktivieren Status LED • Durchgehend rotes Licht: Die Kamera ist nicht mit dem Netzwerk (Wifi) verbunden (schnelles Blinken = Verbindungsaufbau) • Durchgehend blaues Licht: Kamera läuft korrekt Mikrofon Erfasst Töne Speicherkarten Slot Unterstützt Micro-SD-Kartenspeicher (Max.128G) Formatierung=FAT32 geändert haben, werden die Werkseinstellungen wiederhergestellt.) Verwenden Sie dazu den im

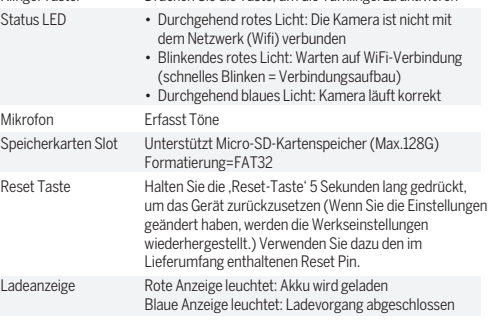

# **Installation**

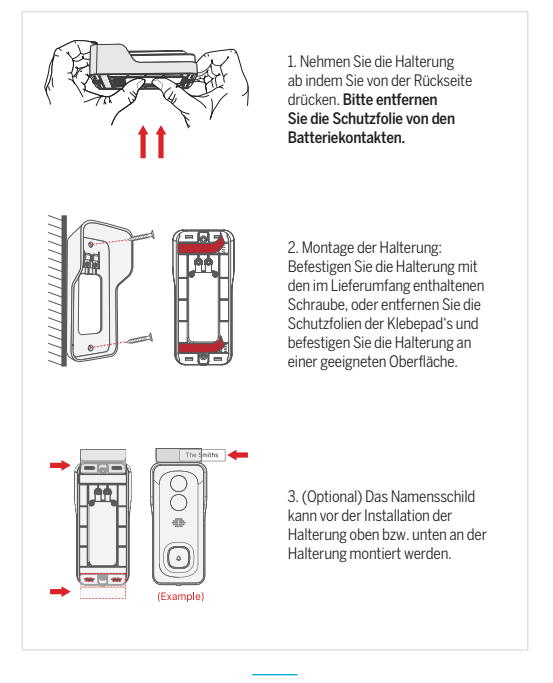

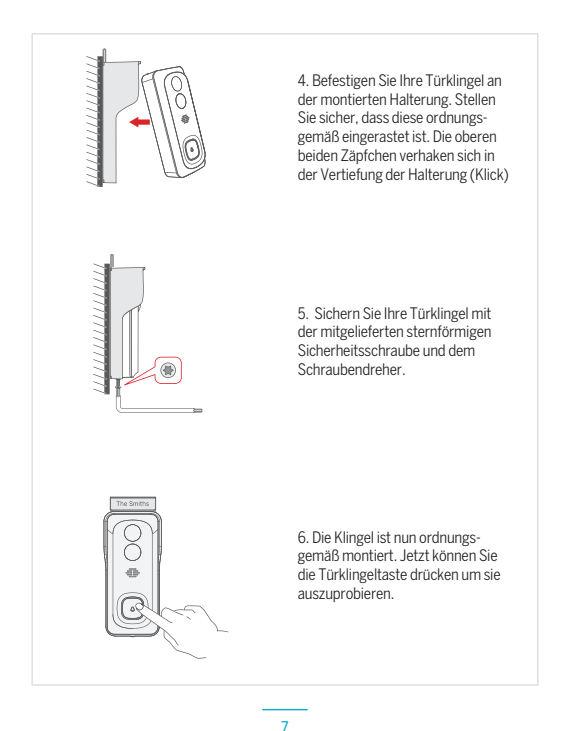

afon\_Smarthome\_VISITOR 1V\_Manual\_GESAMT.indd 7 14.12.20 10:25

# Verbindung

## **Download**

Die "Beafon Home" App ist sowohl für iOS als auch für Android verfügbar. Suchen Sie im App Store oder im Android Play Store Market nach dem Namen "Beafon Home" oder scannen Sie den QR-Code, um die App herunterzuladen.

Unterstützt

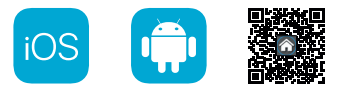

# **Router einrichten**

Der Router muss das Frequenzband 2,4-GHz-WLAN unterstützen (5-GHz-WLAN wird von der Kamera nicht unterstützt)

Um eine Verbindung zum WLAN-Netzwerk herstellen zu können, stellen Sie die Parameter des Routers (2,4 GHz) wie oben angeführt und notieren Sie die SSID bzw. das Kennwort Ihres WLANs.

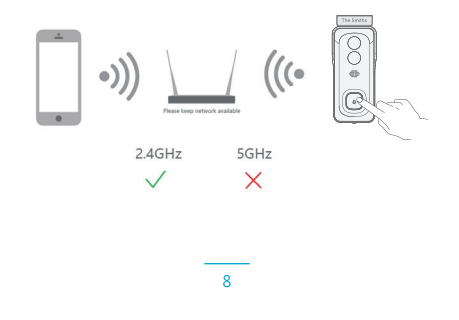

# Registrierung

# **Schritt 1**

Öffnen Sie die Beafon Home App, klicken Sie auf "registrieren" und lesen Sie die "Datenschutzrichtlinien". Um diese zu bestätigen, klicken Sie anschließend auf "zustimmen".

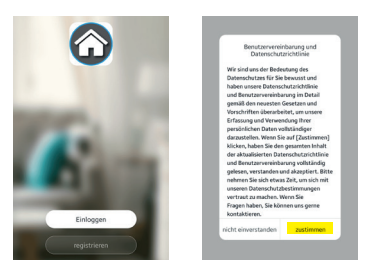

## **Schritt 2**

Geben Sie eine gültige Handynummer oder E-Mail-Adresse ein und klicken Sie auf "Weiter". Danach erhaltenen Sie per SMS/Mail einen Bestätigungscode und geben diesen anschließend in der Beafon Home App ein.

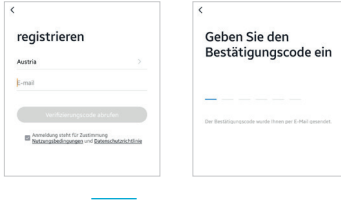

# Kopplung/QR-Code-Konfiguration

# **Schritt 1**

Öffnen Sie die Beafon Home App; klicken Sie unter Profil auf "Familienverwaltung". Unter "Erstellen Sie ein Zuhause" können Sie den Familiennamen und die zugehörigen Einstellungen anpassen.

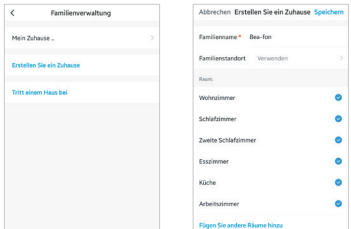

# **Schritt 2**

Klicken Sie auf "Gerät hinzufügen" oder "+ Symbol". Danach auf "Videoüberwachung" und weiters auf "Smart Doorbell" um die VISITOR 1V Türklingel auszuwählen.

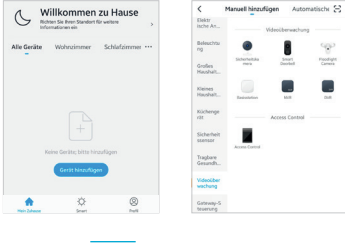

Schalten Sie das Gerät ein und stellen Sie sicher, dass die LED Anzeige blinkt. Setzen Sie ggf. das Gerät zuerst zurück (mittels Reset Knopf). Bestätigen Sie diese Maske durch Anhaken und gehen Sie auf "Weiter"

Wählen Sie ein Netzwerk aus und geben Sie das Passwort ein.

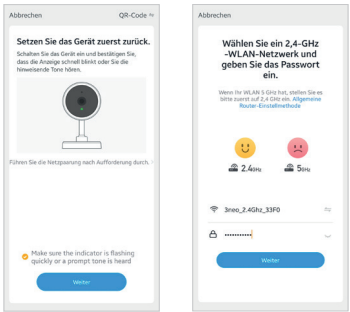

# **Hinweis**

- Die Kamera unterstützt nur 2,4-GHz-WLAN.
- Der Name vom Netzwerk (SSID) und das Passwort des Routers darf 24 Stellen nicht überschreiten.

Ansonsten kann keine Verbindung aufgebaut werden.

In der nächsten Oberfläche erscheint ein QR-Code in Ihrem Smartphone.

Bitte scannen Sie diesen mit der VISITOR Türklingel aus einer Entfernung von 15 bis 20 cm. Die Kamera signalisiert den Scan mittels "dong dong dong". Klicken Sie anschließend auf "Signalton gehört" um den Vorgang abzuschließen.

Wenn kein Signalton ertönt klicken Sie auf "Nichts wird gehört" und folgen Sie den Anweisungen. Hinweis: Der Scanvorgang sollte innerhalb von ca. 30 s erfolgen (LED blinkt), da die Türklingel sich ansonsten ohne Verbindung in einen Schlafmodus versetzt.

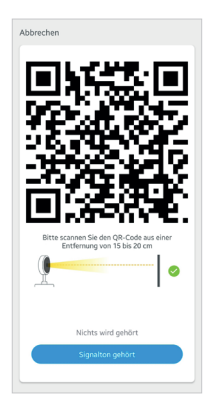

Stellen Sie sicher, dass während des Verbindungsaufbaus Router, Smartphone und Türklingel sich so nahe wie möglich befinden. Wenn die VISITOR Türklingel erfolgreich hinzugefügt wurde, klicken Sie auf "Fertigstellung".

Klicken Sie ggf. auf das Stift Symbol um den Namen der Kamera abzuändern (falls gewünscht).

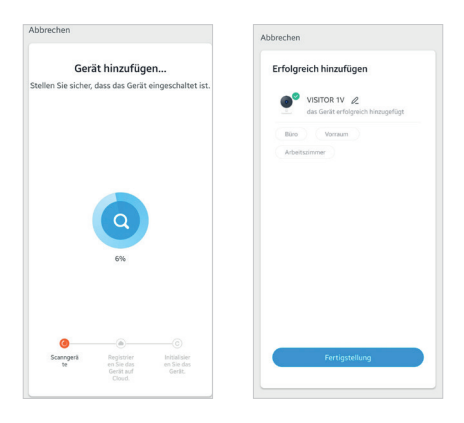

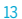

# **Einstellungen**

Klicken Sie in der Benutzeroberfläche auf "VISITOR 1V" (oder abgeänderten Namen) um die allgemeinen Funktionen der Kamera festzulegen.

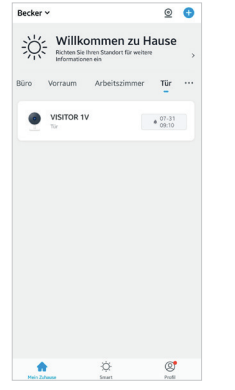

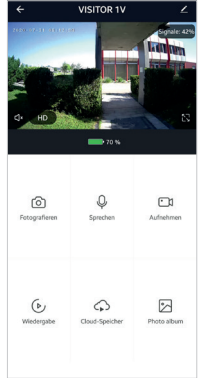

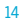

## F: Die Vorschau der Türklingel Kamera kann nicht richtig angezeigt werden.

A: Überprüfen Sie, ob das Netzwerk ordnungsgemäß funktioniert. Platzieren Sie die Türklingel innerhalb des Sendebereichs des Routers. Wenn das Problem immer noch besteht, setzen Sie die Türklingel zurück und koppeln diese erneut.

#### F: Warum ist die Türklingel nach dem Zurücksetzen immer noch in der Liste der Geräte enthalten?

A: Der Reset Knopf setzt nur die Netzwerkkonfiguration der Türklingel zurück. Die Konfiguration in der App wird dabei nicht verändert. Entfernen Sie die Türklingel auch in der "Beafon Home" App bevor Sie sie diese wieder erneut hinzufügen.

# F: Wie ändere ich das Netzwerk zu einem anderen WLAN Router?

A: Führen Sie einen Reset der Türklingel durch, entfernen Sie das Gerät in der App und starten Sie die Kopplung erneut.

## F: Warum erkennt die Türklingel die micro SD-Karte nicht?

A: Es wird empfohlen, die Speicherkarte nach dem Stromausfall erneut einzusetzen. Überprüfen Sie, ob die Speicherkarte ordnungsgemäß funktioniert und in FAT32 formatiert ist. Bei Netzwerkproblemen kann es ebenfalls zu Problemen mit dem Zugriff auf die Speicherkarte kommen.

# F: Warum erhalte ich auf meinem Smartphone keine Benachrichtigungen?

A: Gehen Sie sicher das die Beafon Home App auf dem Smartphone ausgeführt wird und die entsprechenden Zugriffsrechte unter den Einstellungen gewährt wurden. Der Dienst muss im Hintergrund des Smartphones weiter aktiv bleiben.

# Funktionen

#### Ruhemodus

Die Türklingel befindet sich im Ruhemodus, um Strom zu sparen. Sie können eine Vorschau in der App starten.

#### 2 Wege-Audio

Sie können gleichzeitig sprechen und hören.

# PIR Sensor

Wenn die Türklingel erkennt, dass jemand an der Tür steht, erhalten Sie eine Alarmmeldung an Ihr Smartphone.

## Alarm bei schwacher Batterie

Sie können in der App einen Wert für niedrigen Batteriestand festlegen. Der Wert beträgt mindestens 10 % und höchstens 50 %. Wenn der Akku der Kamera unter dem eingestellten Wert fällt, erhalten Sie eine Benachrichtigung. (Voraussetzung dieser Funktion ist das erlauben von Benachrichtigungen in den Systemeinstellungen Ihres Smartphones)

#### Aufzeichnung

Speicherung mittels microSD-Karte (max. 128GB) möglich. (Siehe Slot für Speicherkarte)

## Tag & Nacht Modus

Der Nachtsicht Modus bedeutet auch bei völliger Dunkelheit keine Unterbrechungen.

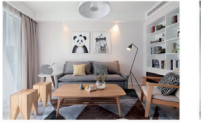

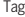

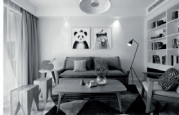

Tag Nacht

# Externe Türglocke

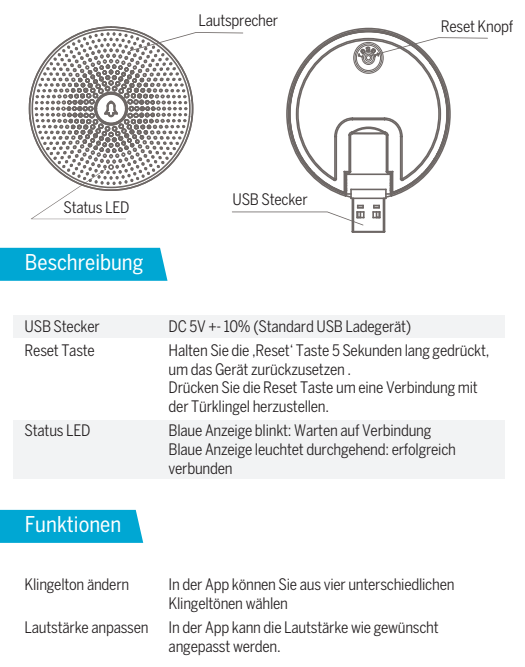

# Verbindung der externen Glocke

# PAIRING ÜBER KLINGELTASTE

Hinweis: VISITOR und Glocke wurden bei der Produktion bereits konfiguriert. Wenn die Glocke nicht standardmäßig gekoppelt ist, gehen Sie wie folgt vor.

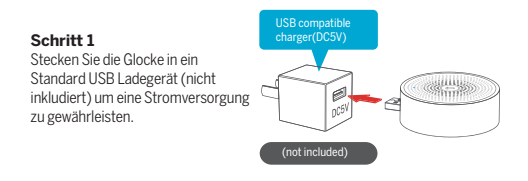

# **Schritt 2**

Durch kurzes Drücken der RESET-Taste an der Glocke, blinkt die Anzeige blau und zeigt an, dass sich das Gerät im Pairing-Modus befindet.

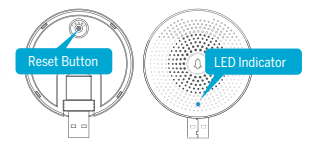

# **Schritt 3**

Drücken Sie die Türklingeltaste und die Glocke ertönt. Das Pairing ist erfolgreich und die LED Anzeige leuchtet durchgehend blau.

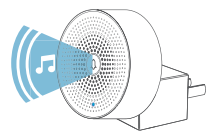

## PAIRING VIA BEAFON HOME APP

## **Schritt 1**

Klicken Sie in der Vorschau auf " 4", wenn Sie Ihre Türklingel bereits in der App hinzugefügt haben.

# **Schritt 2**

Drücken Sie auf der Glocke die "Reset Taste". Das blaue Licht blinkt und wechselt in den Konfigurationsmodus.

# **Schritt 3**

Gehen Sie in die "Einstellungen" Ihrer App und klicken Sie auf "Klingeleinrichtung".

# **Schritt 4**

Wählen Sie als Typ "Drahtlose Klingel".

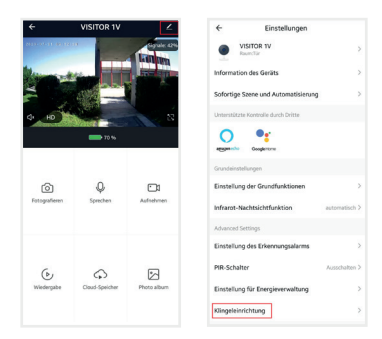

Drücken Sie unter "Klingelton einstellen" den blauen Button "EIN PAAR BILDEN". Die Kopplung ist nach ca. 2 Sekunden angeschlossen. Die LED an der Glocke leuchtet durchgehend blau.

# **Schritt 6**

Wählen Sie den gewünschten Klingelton und stellen Sie die Lautstärke ein.

# **Schritt 7**

Testen Sie den Klingelton durch Betätigen des Klingel-Tasters an der Türglocke.

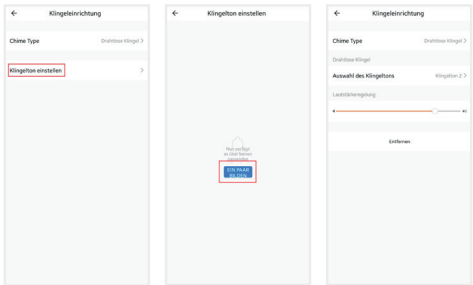

# **HINWEIS:**

Wenn die Kopplung der Glocke fehlgeschlagen ist, drücken Sie die Reset Taste für 5 Sekunden. Danach wiederholen Sie den Verbindungsaufbau.

# Konformitätserklärung

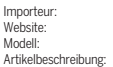

Hersteller: Bea-fon Mobile GmbH Enzing 4, 4722 Peuerbach, Austria Bea-fon Mobile GmbH www.beafon.com Bell 7S / VISITOR 1V / BEASH-1V-B IP Camera

Shenzhen POCE Technology Co.,Ltd. H Building, Hogfa Science and Technology Park, Tangtou, Shiyan, Bao an District, Shenzhen, China hat folgende EU-Baumusterprüfbescheinigungen (Zertifikat Nr.: POCE191029056RCW) ausgestellt.

Bay Area Compliance Laboratories Corp. (Kunshan) No.248 Chenghu Road, Kunshan,Jiangsu province, China hat folgendes RoHS-Zertifikat (Report Nr.: SZ4200713-1018E) ausgestellt.

Der oben beschriebene Gegenstand der Erklärung erfüllt die einschlägigen Harmonisierungsrechtsvorschriften der Union:

EU Radio Equipment Directive 2014/53/EU (RED) sowie RoHS Directive(EU) 2015/863 amending Annex II to Directive 2011/65/EU

Die alleinige Verantwortung für die Ausstellung dieser Konformitätserklärung trägt der Hersteller/Importeur:

Test Standards:

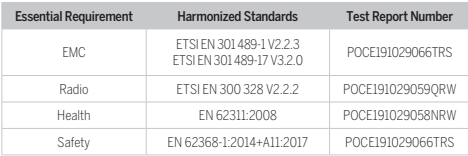

#### Radio Equipment Directive 2014/53/EU

Für die Richtigkeit:

ea fon

Reinhard Handlgruber, COO Peuerbach, 20.06.2020

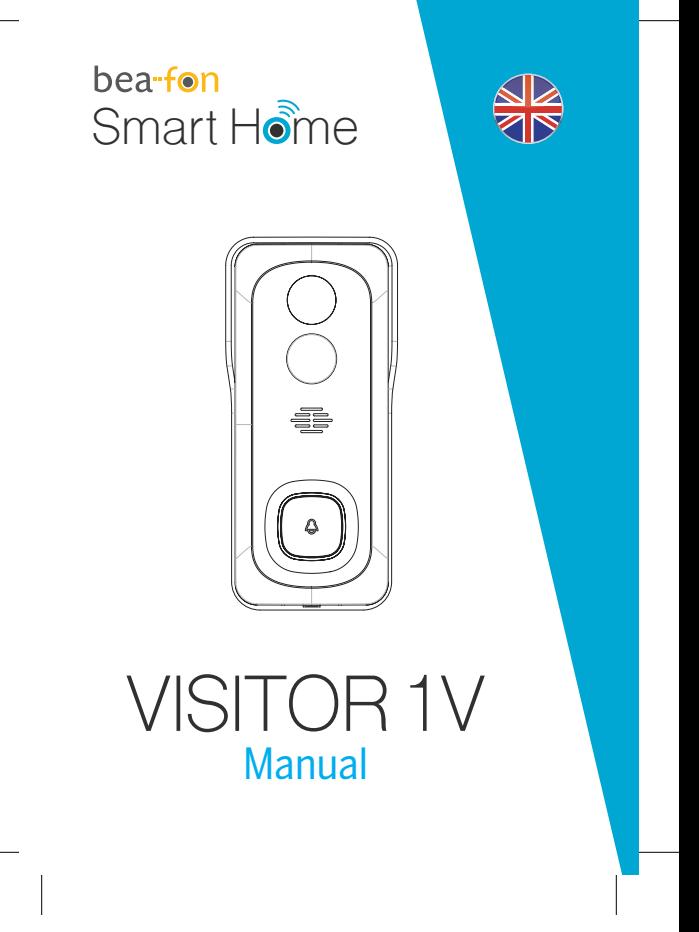

# What's in the box

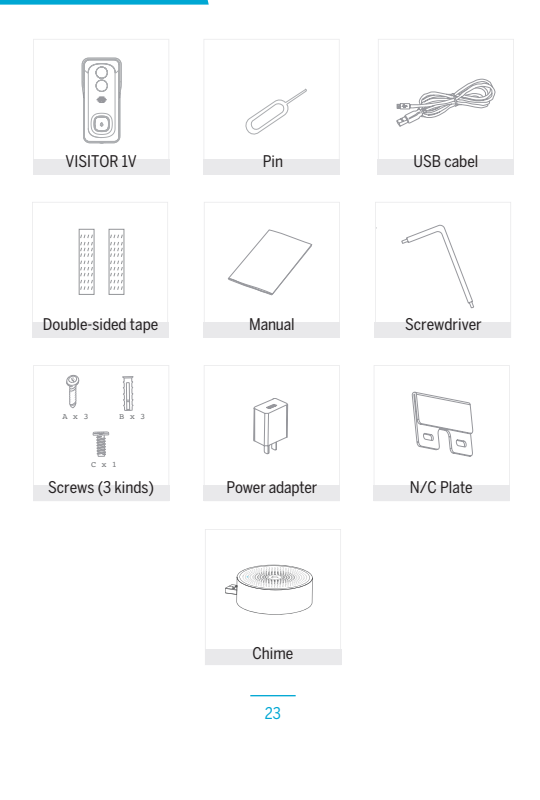

# **Caution**

# Please note the EU General Data Protection Regulation (GDPR)

Surveillance and privacy laws vary by jurisdiction.

Before using this product, review all relevant laws in your jurisdiction to ensure that your use does not violate any applicable laws

Bea-fon Mobile GmbH assumes no responsibility for the consequences of false using.

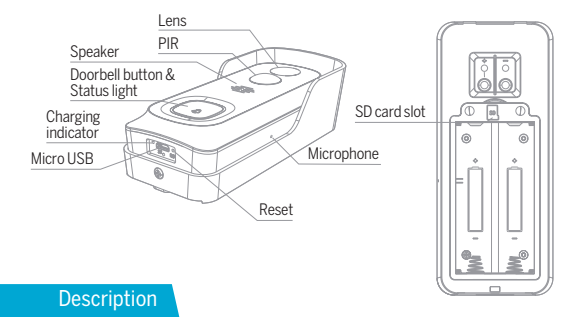

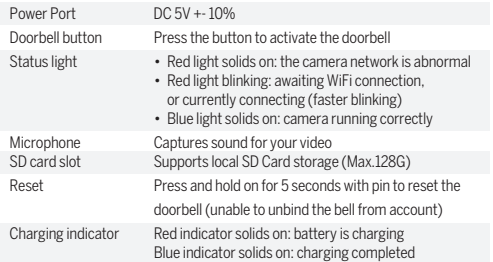

# **Install**

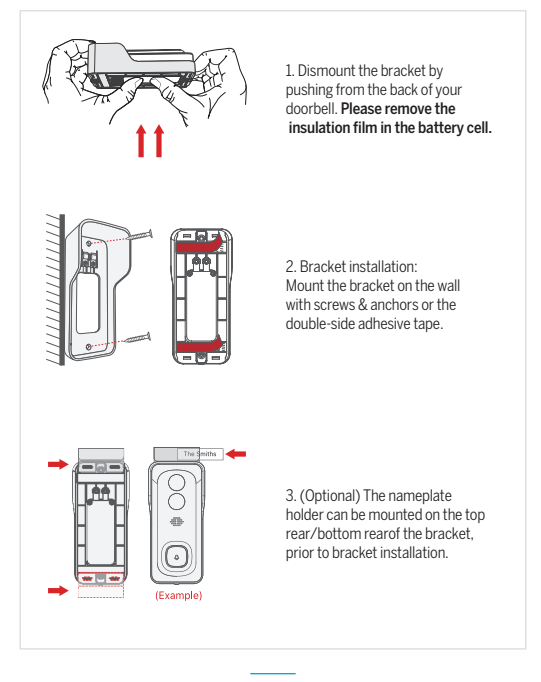

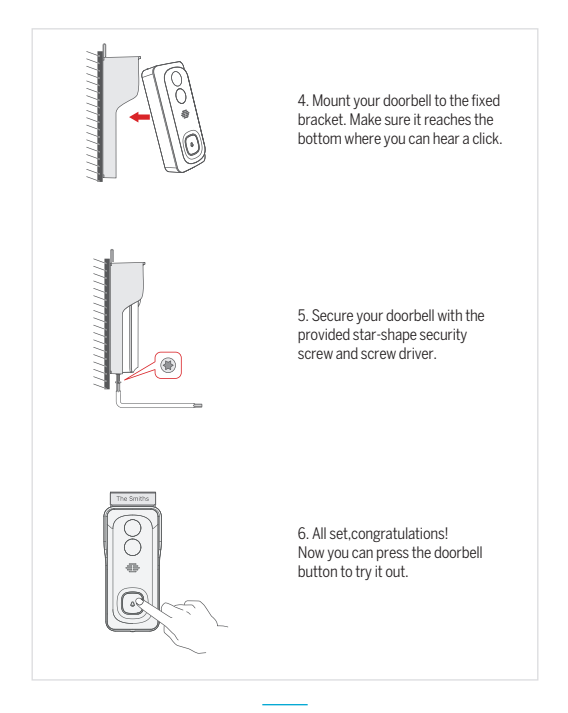

# Connect Connect

# **Download**

Bowmoau<br>Beafon Home App is available for both iOS and Android OS. Search the name "Beafon Home App" in App Store or Google Play, or scan the QR-Code to download the App.

**Support** 

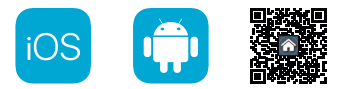

# **Add device**

Log in the Beafon Home App, select "Add Device", and add the smart doorbell to the APP according to the screen tips (make the smart doorbell close to the router when configuring).

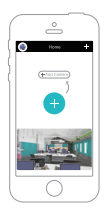

"NOTE: If you need to re-select the WiFi network, please press and hold the "RESET button for 5 seconds, the device will restart, and the indicator will be flashing red.

# FAQ

# Q: The camera cannot be previewed properly?

A: Check whether the network is normal, you can place the camera close to the router, if not, it is better to reset the camera and add it again.

## Q: Why is it still in the list of devices after reseting?

A: The reseted camera only resets the network configuration of the camera, but cannot change the configuration in the App, remove the camera in your account,need to add again.

## Q: How to cut the camera network to other router?

A: First remove and reset the camera in your App account and then configure your camera again by the App.

## Q: Why doesn't the camera identify the SD card?

A: It is recommended to plug in SD card after power cut. Confirm whether the SD card is normally available and the format is FAT32. And the TF card can't be identified when the internet environment is not good.

## Q: Why I can't get the notifications with my cell phone App?

A: Please confirm that the App has been running on the phone, and the relevant reminder function has been opened;Message notification and authority confirmation in the mobile phone system have been opened.

# **Functions**

#### Remote wake-up

The camera will be in a sleep mode to save power; you can have a preview in App.

# Full-duplex audio

You can see and hear the vistor in your App from the camera.

## PIR

When the camera detects someone stopping by, it sends an alarm message to your cell phone.

#### Low battery alarm

You can set a low-battery alarm threshold in your phone App. The threshold is set to a minimum of 10% and a maximum of 50%. When the battery power of the camera is lower than the set threshold, the App will have a reminder.

# Record

Using SD card or Opening the Cloud-Storage Service, to keep recording for every moment.

## Day & Night

Powerful night vision means no interruptions, even in complete darkness.

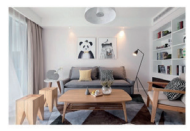

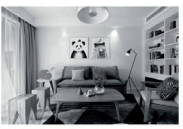

Day Night

# Wireless chime

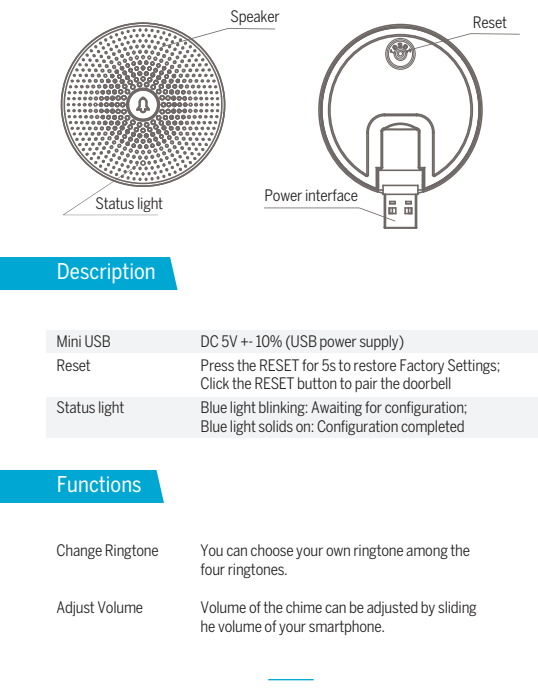

# Paring the chime

# PAIR VIA PRESSING RINGING BUTTON

Note: Doorbell and Chime have been configured before leaving the factory. If the chime isn't paired by default, please use the following instructions to pair it manually with the doorbell camera.

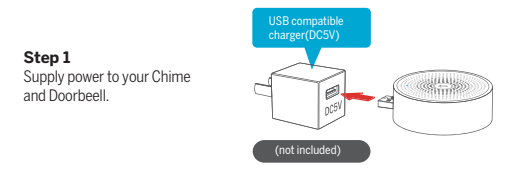

## **Step 2**

A short press on the RESET button on the Chime, and you will see the indicator flashes blue,indicating device is in pairing mode.

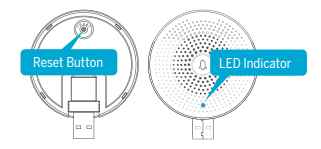

# **Step 3**

Press the doorbell button, and the Chime will sound to react.Pairing succeeds, and the Chime indicator will be in soild blue.

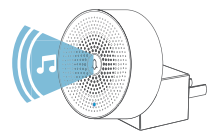

#### PAIR VIA BEAFON HOME APP

# Step 1

Click the ...  $\bullet\bullet\bullet$  " at the preview interface when you have added your doorbell.

## **Step 2**

Click the "RESET" button, the blue light blinks and enter the configuration mode.

## **Step 3**

Enter the "Settings" of your App, press "Bell Setting".

# **Step 4**

Press ..Bind" button, the device will be connected in about 2s.

## **Step 5**

Select the ringtone, adjust the volume.

# **Step 6**

Complete the configuration,the blue light is on.

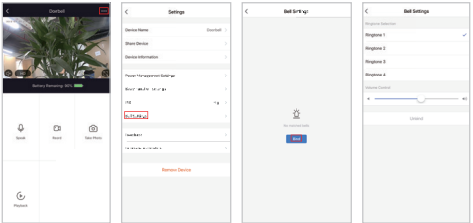

## **Note:**

If the configuration fails,please press the "RESET' button for 5 seconds to reset your chime and click the "RESET" button.then add it again.

# Declaration of conformity

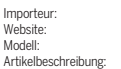

Hersteller: Bea-fon Mobile GmbH Enzing 4, 4722 Peuerbach, Austria Bea-fon Mobile GmbH www.beafon.com Bell 7S / VISITOR 1V / BEASH-1V-B IP Camera

Shenzhen POCE Technology Co.,Ltd. H Building, Hogfa Science and Technology Park, Tangtou, Shiyan, Bao an District, Shenzhen, China has issued the following EU-type examination certificates (Zertifikat Nr.: POCE191029056RCW)

Bay Area Compliance Laboratories Corp. (Kunshan) No.248 Chenghu Road, Kunshan,Jiangsu province, China has issued the following EU-report for RoHS (Report Nr.: SZ4200713-1018E) The object of the declaration described above complies with the relevant harmonization legislation of the Union:

EU Directive 2014/30/EU, EU Radio Equipment Directive 2014/53/EU (RED) and RoHS Directive(EU) 2015/863 amending Annex II to Directive 2011/65/EU

The manufacturer / importer is solely responsible for issuing this declaration of conformity:

Test standards:

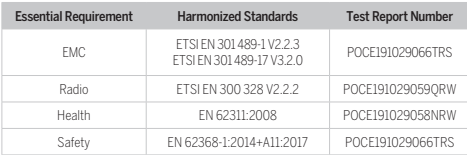

#### Radio Equipment Directive 2014/53/EU

For the correctness:

bea-fon

Reinhard Handlgruber, COO Peuerbach, 20.06.2020

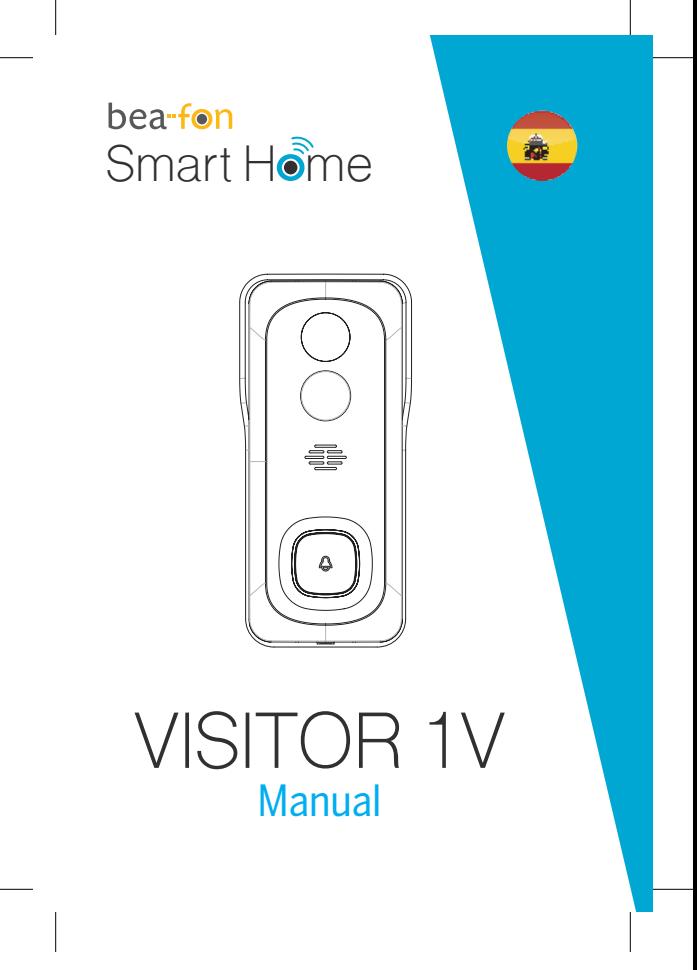

# Qué incluye la caja

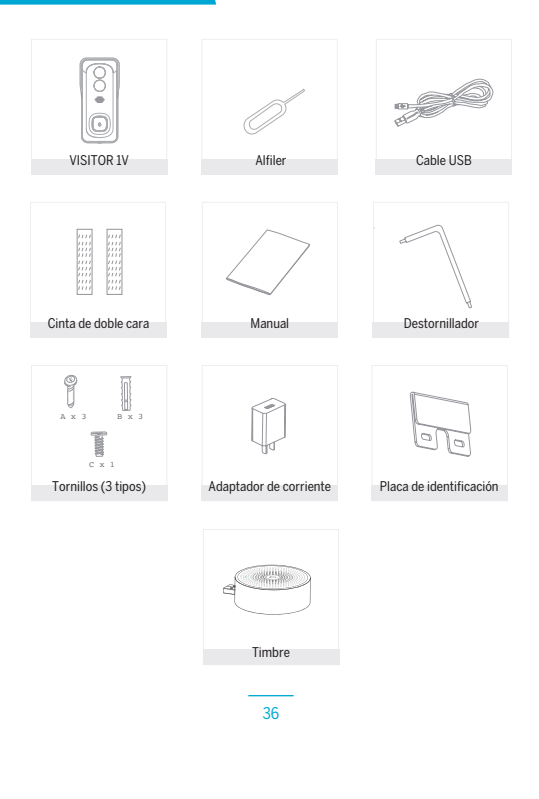
# **Caution**

### Por favor, cumpla con las disposiciones de protección de datos - Reglamento Básico de la UE (DSGVO)

Las leyes de vigilancia y protección de datos varían dependiendo de la jurisdicción.

Antes de utilizar este producto, compruebe todas las leyes pertinentes en su jurisdicción para asegurarse de que el uso no viole las leyes aplicables.

La empresa Bea-fon Mobile GmbH no asume ninguna responsabilidad por las consecuencias derivadas del uso.

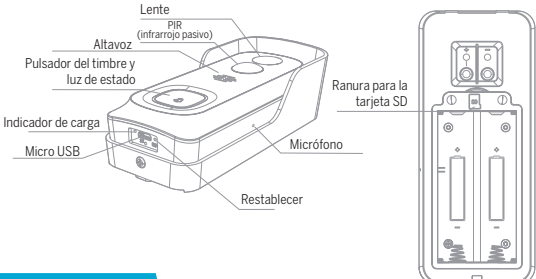

# Descripción

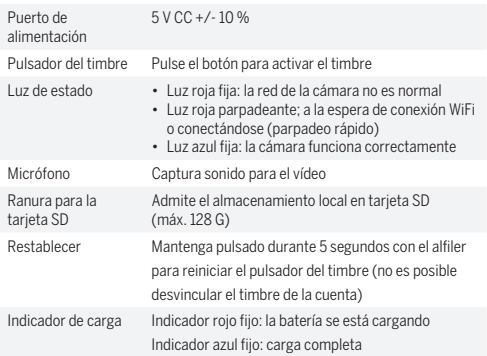

# **Instalar**

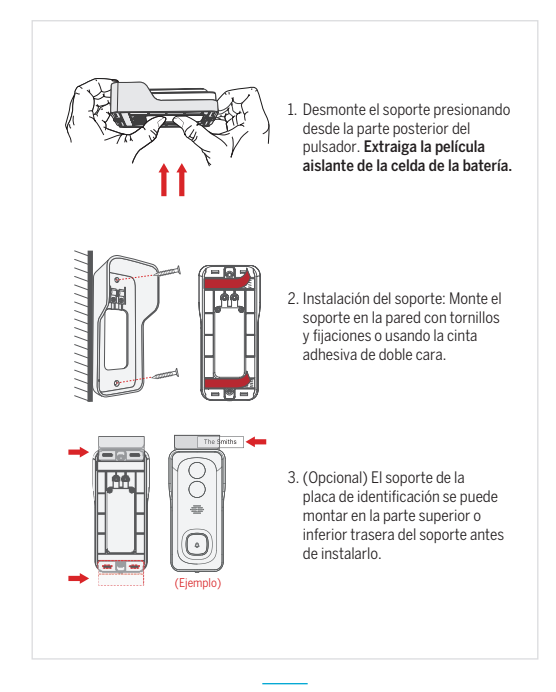

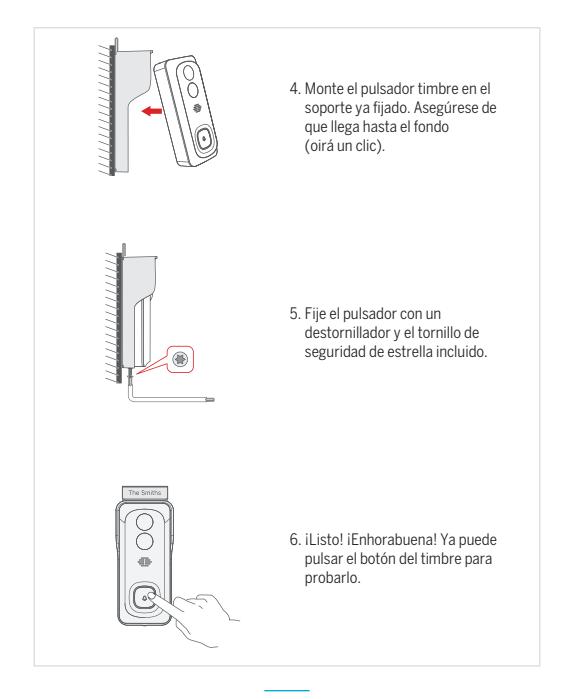

## Conectar

#### **Descargar**

La aplicación Beafon Home está disponible tanto para iOS como para Android OS.

Busque el nombre "Beafon Home" en App Store o Google Play, o escanee el código QR para descargar la aplicación.

Compatible con

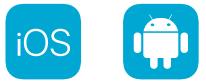

#### **Añadir dispositivo**

Inicie sesión en la aplicación Beafon Home App, seleccione "Añadir dispositivo" y agregue el timbre inteligente a la aplicación siguiendo las indicaciones en pantalla (acerque el timbre inteligente al router durante la configuración).

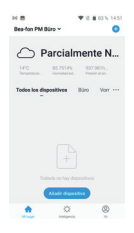

NOTA: Si necesita volver a seleccionar la red WiFi, mantenga pulsado el botón "REINICIO" durante 5 segundos; el dispositivo se reiniciará y el indicador parpadeará en rojo.

# Preguntas frecuentes

### P: ¿No puede previsualizar la cámara adecuadamente?

R: Compruebe que el estado de la red sea normal. En ese caso, puede colocar la cámara cerca del router. En caso contrario, se recomienda reiniciar la cámara y agregarla de nuevo.

#### P: ¿Por qué está en la lista de dispositivos después de reiniciarla?

R: La cámara reiniciada sólo restablece la configuración de red, pero no la configuración en la aplicación. Debe borrar la cámara de su cuenta y añadirla de nuevo.

#### P: ¿Cómo se interrumpe la red de la cámara a otro router?

R: En primer lugar, borre y reinicie la cámara en su cuenta de la aplicación; a continuación, configure la cámara de nuevo en la aplicación.

### P: ¿Por qué la cámara no identifica la tarjeta SD?

R: Se recomienda conectar la tarjeta SD después de interrumpir la alimentación. Confirme que la tarjeta SD está disponible y que el formato es FAT32. La tarjeta TF no se puede identificar cuando el entorno de Internet no es adecuado.

### P: ¿Por qué no me llegan notificaciones a la aplicación móvil?

R: Confirme que la aplicación está ejecutándose en el teléfono y que la función de recordatorio correspondiente está abierta, así como la confirmación de autoridad y notificación de mensajes del sistema del teléfono móvil.

## **Funciones**

#### Reactivación remota

La cámara estará en modo de suspensión para ahorrar energía; puede obtener una previsualización en la aplicación.

#### Audio dúplex completo

Podrá ver y oír a su visitante en la aplicación desde la cámara.

#### PIR (infrarrojo pasivo)

Cuando la cámara detecta a alguien que se detiene, envía un mensaje de alarma a su teléfono móvil.

#### Alarma de batería baja

Puede configurar una alarma de mínimo de batería en la aplicación móvil. El límite está establecido en un mínimo del 10 % y un máximo del 50 %. Cuando la batería de la cámara esté por debajo del límite, la aplicación mostrará un recordatorio.

### Grabar

Utiliza la tarjeta SD o abre el servicio de almacenamiento en la nube para mantener la grabación en todo momento.

### Día y noche

Su potente visión nocturna se traduce en la ausencia de interrupciones, incluso en la más completa oscuridad.

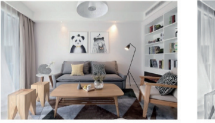

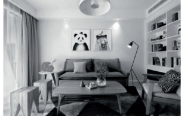

Día Noche

# Timbre inalámbrico

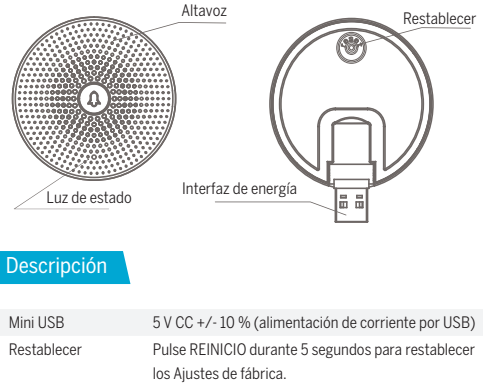

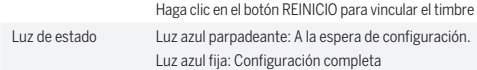

# Funciones

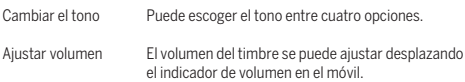

# Vincular el timbre

### VINCULACIÓN MEDIANTE EL BOTÓN DEL TIMBRE

Nota: El timbre de la puerta y el timbre están configurados de fábrica. Si el timbre no está vinculado por defecto, siga estas instrucciones para vincularlo manualmente con la cámara.

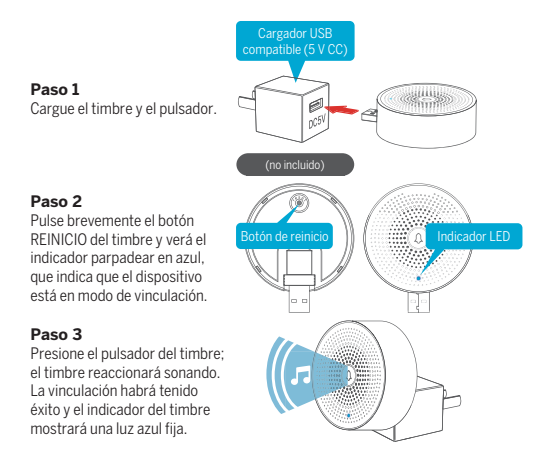

### VINCULAR EN LA APLICACIÓN BEAFON HOME

### **Paso 1**

Haga clic en "**•••** " en la interfaz de previsualización cuando haya añadido el pulsador del timbre.

### **Paso 2**

Haga clic en el botón "REINICIO", la luz azul parpadeará y se iniciará el modo de configuración.

### **Paso 3**

Entre en "Ajustes" en la aplicación y pulse en "Ajuste de timbre".

### **Paso 4**

Pulse el botón "Vincular"; el dispositivo se habrá conectado en aproximadamente 2 segundos.

### **Paso 5**

Seleccione el tono y ajuste el volumen.

### **Paso 6**

Complete la configuración; la luz azul se iluminará.

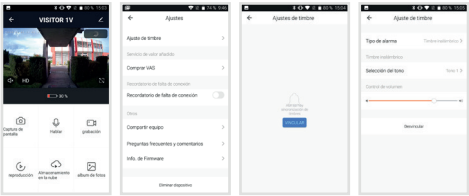

### **Nota:**

Si la configuración falla, pulse el botón "REINICIO" durante 5 segundos para reiniciar el timbre y haga clic en el botón "REINICIO" para agregarla de nuevo.

# Declaración de conformidad

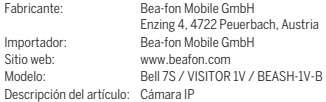

Shenzhen POCE Technology Co., Ltd. H Building, Hogfa Science and Technology Park, Tangtou, Shiyan, Bao an, Shenzhen, China cuenta con los siguientes certificados de examen CE de tipo (N.º certificado: POCE191029056RCW)

Bay Area Compliance Laboratories Corp. (Kunshan) No.248 Chenghu Road, Kunshan, Jiangsu, China cuenta con los siguientes informes europeos para RoHS emitidos (N.º informe: SZ4200713-1018E)

El objeto de la declaración descrita anteriormente cumple con la legislación de armonización de la Unión Europea correspondiente:

Directiva 2014/30/UE, Directiva sobre equipos radioeléctricos 2014/53/UE (RED) y Directiva RoHS (2015/863/UE), que modifica el Anexo II de la Directiva 2011/65/UE. El fabricante o importador es únicamente responsable de la emisión de esta declaración de conformidad:

Estándares de la prueba:

#### Directiva sobre equipos radioeléctricos 2014/53/UE

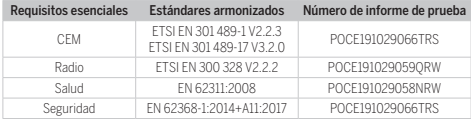

Da fe: Reinhard Handlgruber, Director de operaciones Peuerbach, 20/06/2020

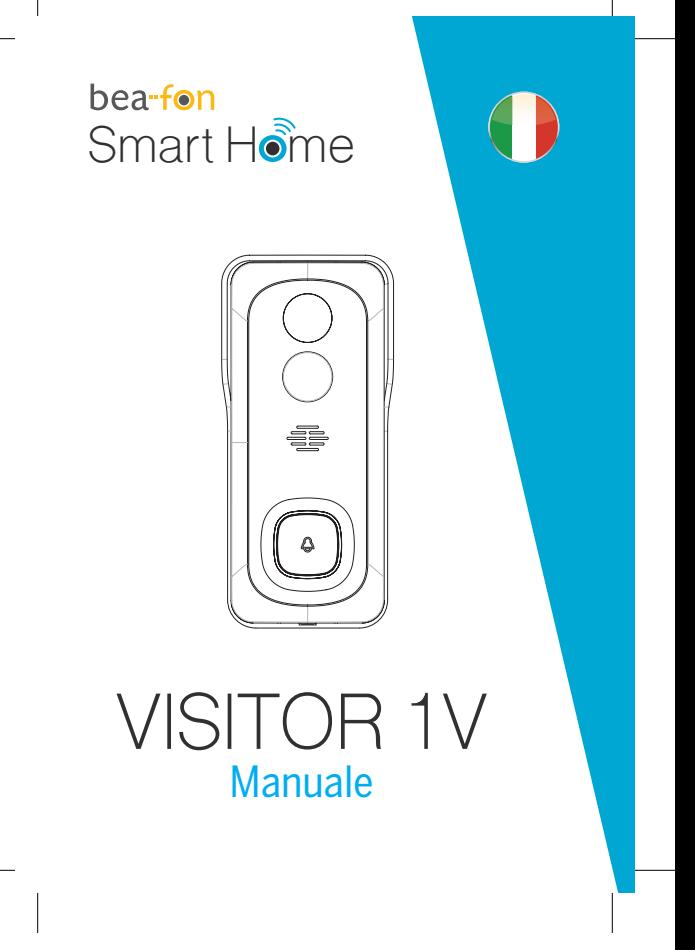

# Contenuto confezione

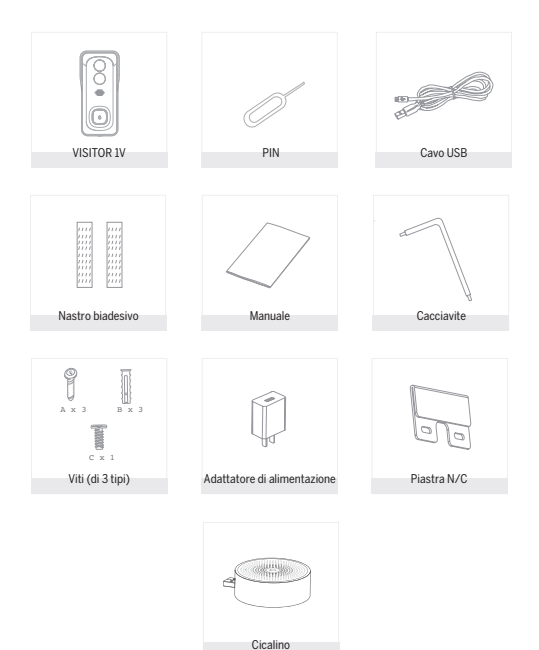

49

afon\_Smarthome\_VISITOR 1V\_Manual\_GESAMT.indd 49 14.12.20 10:25

# Attenzione

Si prega di osservare le disposizionie sulla protezione dei dati - Regolamento di base UE (DSGVO).

Le leggi sulla sorveglianza e la protezione dei dati variano a seconda della giurisdizione.

Prima di utilizzare questo prodotto, verificare tutte le leggi pertinenti nella propria giurisdizione per assicurarsi che l'utilizzo non violi le leggi applicabili

La società Bea-fon Mobile GmbH non si assume alcuna responsabilità per eventuali conseguenze derivanti dall'uso.

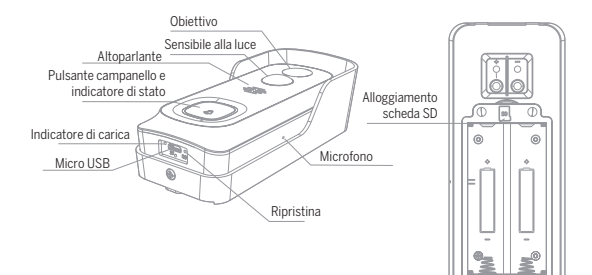

# Descrizione

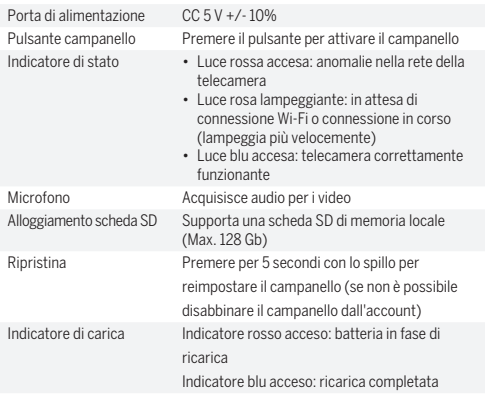

# **Installa**

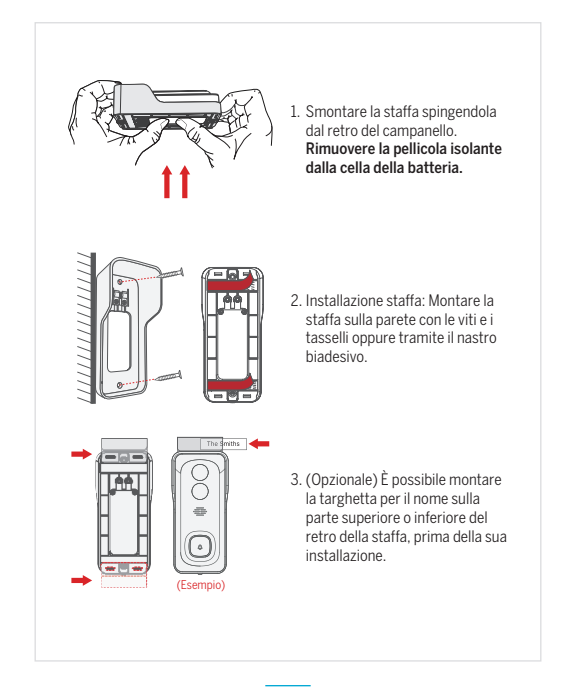

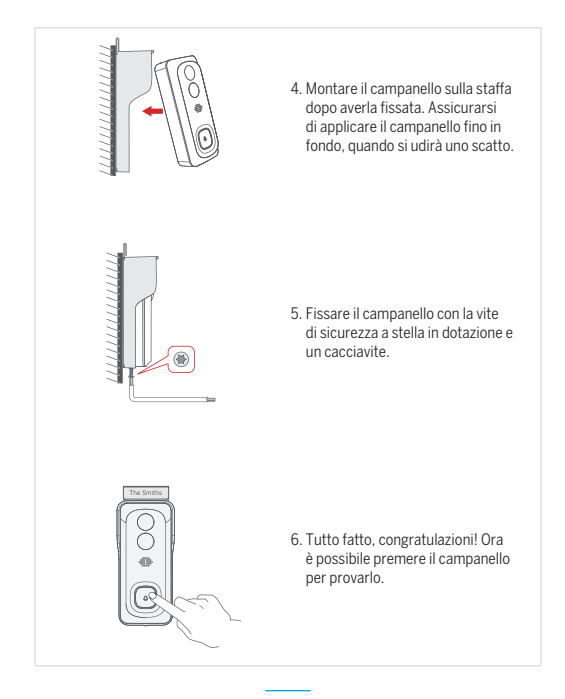

## Connetti

### **Scarica**

L'app Beafon Home è disponibile per iOS e Android OS. Cercare il nome "Beafon Home" in App Store o Google Play, o effettuare la scansione del codice QR per scaricare l'app.

Supporto

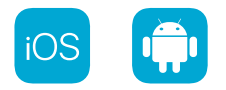

### **Aggiunta dispositivo**

Accedere all'app Beafon Home, selezionare "Aggiungi dispositivo" e aggiungere il campanello intelligente all'APP seguendo i suggerimenti riportati sullo schermo (avvicinare il campanello al router durante la configurazione).

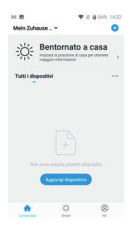

NOTA: Se occorre selezionare di nuovo la rete Wi-Fi, tenere premuto per 5 secondi il pulsante "RESET"; il dispositivo si riavvia e l'indicatore inizia a lampeggiare in rosso.

### D: Non è possibile ottenere la corretta anteprima della telecamera?

R: Controllare che la connessione di rete funzioni normalmente e avvicinare la telecamera al router. Se il problema persiste, è meglio ripristinare la telecamera e ripetere la procedura per aggiungerla.

#### D: Perché dopo il ripristino la telecamera è ancora indisponibile nell'elenco dei dispositivi?

R: Il ripristino della telecamera reimposta solo la sua configurazione di rete, ma non può modificare la configurazione dell'app, per cui occorre rimuovere la telecamera nell'account e aggiungerla di nuovo.

### D: Come collegare la rete della telecamera ad altri router?

R: Dapprima occorre rimuovere e reimpostare la telecamera nell'account dell'app, quindi configurare di nuovo la telecamera tramite l'app.

### D: Perché la telecamera non riconosce la scheda SD?

R: Si consiglia di inserire la scheda SD dopo aver scollegato l'alimentazione. Verificare che la scheda SD sia correttamente disponibile e che il suo formato sia FAT32. Inoltre neanche la scheda TF può essere individuata se la connessione internet non è in buone condizioni.

### D: Perché non ricevo notifiche dall'app sul mio cellulare?

R: Verificare che l'app sia in esecuzione sul telefono e che la relativa funzione di notifica sia stata avviata; controllare anche che i messaggi di notifica e la verifica di autorizzazione siano stati attivati sul cellulare.

### Funzioni

#### Riavvio a distanza

La telecamera entrerà in modalità di sospensione per risparmiare la batteria; è possibile ottenere l'anteprima della telecamera dall'app.

### Audio bidirezionale

È possibile visualizzare e ascoltare i visitatori alla porta ripresi dalla telecamera nell'app.

#### Sensibile alla luce

Quando la telecamera individua qualcuno che sosta davanti all'ingresso, il sistema invia un messaggio di allarme al cellulare.

### Allarme di batteria scarica

È possibile definire nell'app del cellulare un livello di batteria scarica. Tale soglia può essere definita a un livello minimo del 10% e a un livello massimo del 50%. Quando la carica della batteria della telecamera scende al di sotto della soglia impostata, l'app riceverà una segnalazione.

#### Registrazione

Utilizzando una scheda SD o aprendo il servizio di archiviazione su cloud, è possibile registrare ininterrottamente tutte le riprese.

### Giorno e notte

La potente funzione di visione notturna consente il controllo senza interruzioni anche nella più completa oscurità.

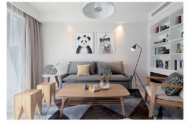

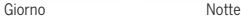

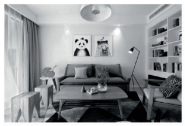

# Cicalino wireless

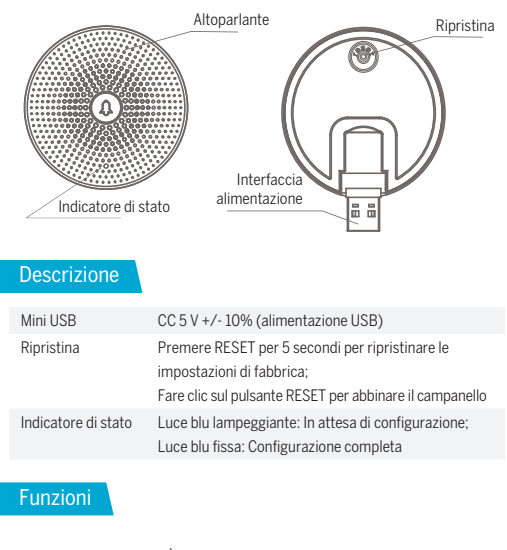

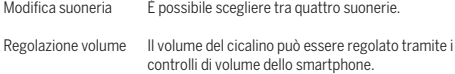

# Abbinamento cicalino

### ABBINAMENTO TRAMITE IL PULSANTE DELLA SUONERIA

Nota: Campanello e cicalino sono stati preconfigurati in fabbrica. Se il cicalino non è già abbinato, applicare le seguenti istruzioni per abbinarlo manualmente alla telecamera del campanello.

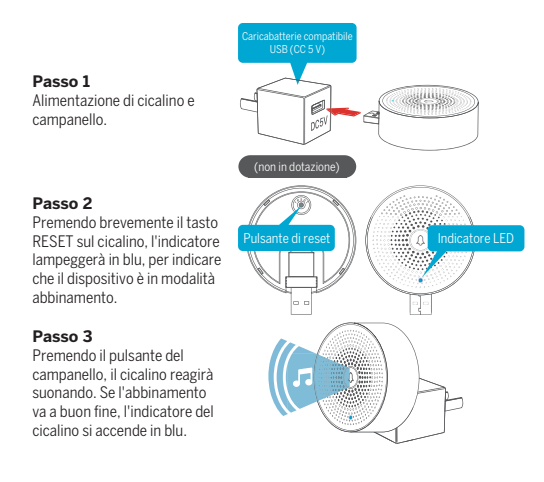

### ABBINAMENTO TRAMITE APP BEAFON HOME

### **Passo 1**

Dopo aver aggiunto il campanello, fare clic su "**•••** " nell'interfaccia di anteprima.

### **Passo 2**

Facendo clic sul pulsante "RESET", la luce blu lampeggia e il sistema entra in modalità configurazione.

### **Passo 3**

Accedere alle "Configurare" dell'app e premere "Impostazione campanello".

#### **Passo 4**

Premendo il pulsante "Incontro", il dispositivo sarà connesso in circa 2 secondi.

#### **Passo 5**

Selezionare la suoneria, regolare il volume.

### **Passo 6**

Dopo aver completato la configurazione, la luce blu si accende.

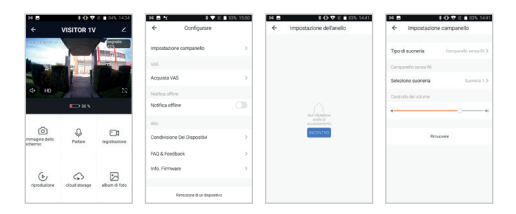

### **Nota:**

Se la configurazione non riesce, premere il pulsante "RESET" per 5 secondi per ripristinare il cicalino, quindi fare clic su "RESET" per aggiungerlo di nuovo.

# Dichiarazione di conformità

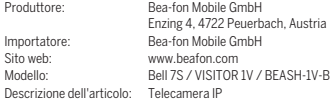

Shenzhen POCE Technology Co., Ltd. H Building, Hogfa Science and Technology Park, Tangtou, Shiyan, Bao an District, Shenzhen, Cina ha emesso le seguenti certificazioni di conformità alle normative UE (N. Certificazione: POCE191029056RCW) Bay Area Compliance Laboratories Corp. (Kunshan) No.248 Chenghu Road, Kunshan, Jiangsu province, Cina ha emesso la seguente relazione UE per la normativa RoHS (N. relazione: SZ4200713-1018E)

La precedente dichiarazione attesta la conformità alle seguenti norme della legislazione armonizzata dell'Unione Europea:

Direttiva UE 2014/30/UE, Direttiva UE sugli apparecchi radio 2014/53/UE (RED) e Direttiva RoHS (UE) 2015/863 che modifica l'Appendice II alla Direttiva 2011/65/UE. Il produttore/importatore è il solo responsabile dell'emissione della presente dichiarazione di conformità:

Standard di test:

#### Direttiva sugli apparecchi radio 2014/53/UE

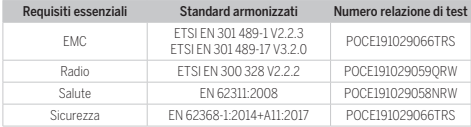

Per la correttezza:

Reinhard Handlgruber, COO Peuerbach, 20.06.2020

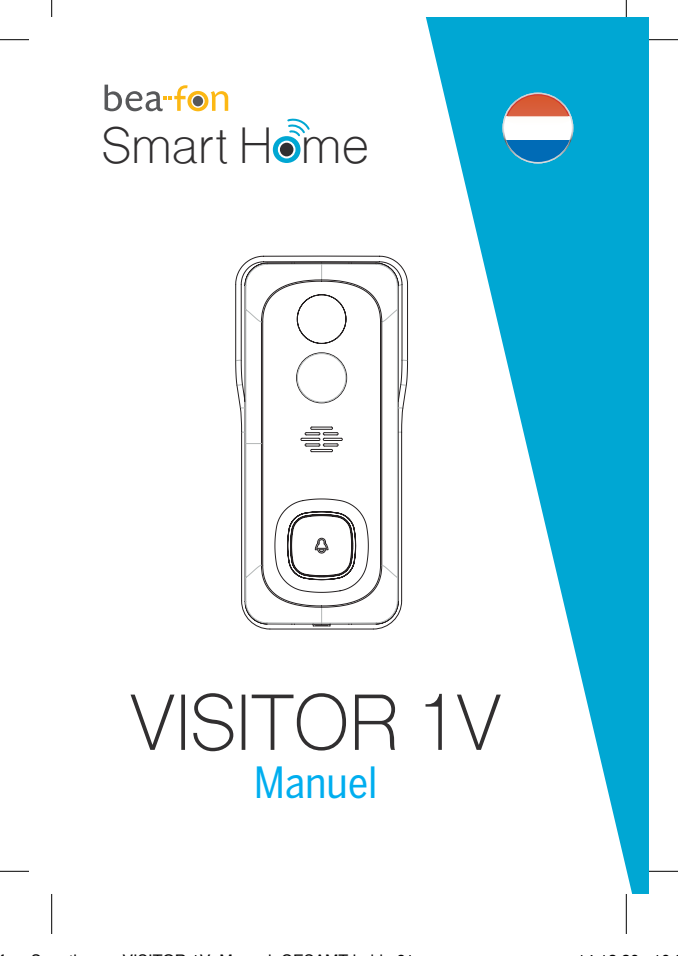

# Contenu de la boîte

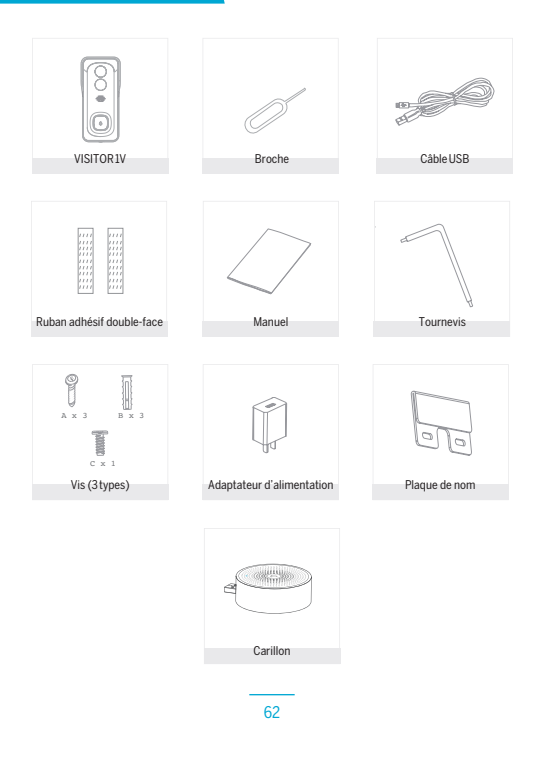

# **Attention**

Veuillez vous conformer aux dispositions et à la protection des données - Règlement de base de l'UE (DSGVO).

Les lois sur la surveillance et la protection des données varient d'une juridiction à l'autre.

Avant d'utiliser ce produit, vérifiez toutes les lois pertinentes de votre juridiction pour vous assurer que l'utilisation ne viole pas les lois applicables

La société Bea-fon Mobile GmbH n'assume aucune responsabilité pour les conséquences découlant de l'utilisation.

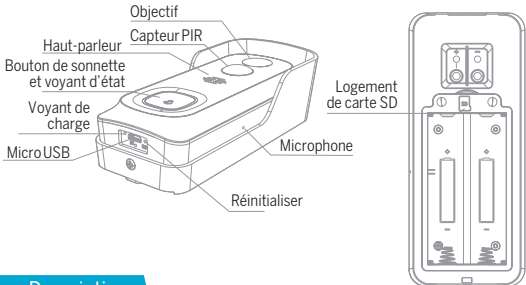

# Description

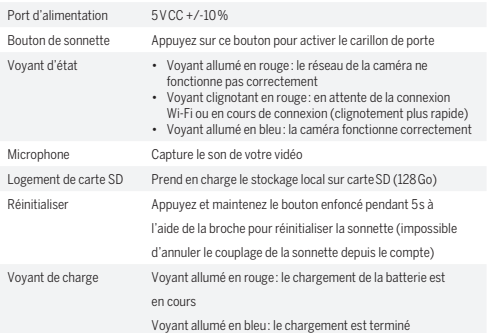

# **Installation**

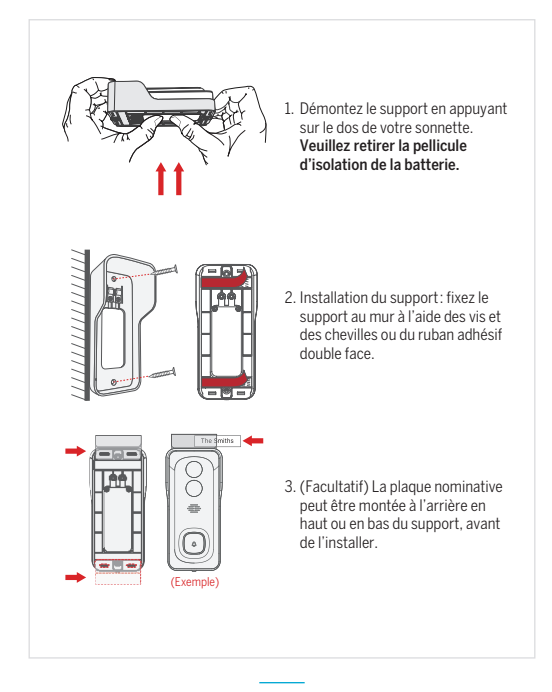

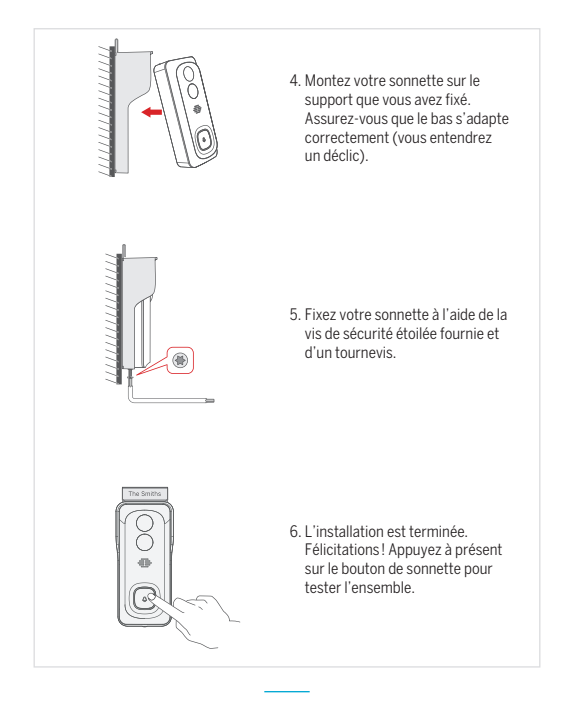

### **Connexion**

#### **Téléchargement**

L'application « Beafon Home » est disponible pour iOS et Android OS. Recherchez le nom de l'application « Beafon Home » dans l'App Store ou Google Play, ou scannez le code QR pour télécharger directement l'application.

Compatibilité

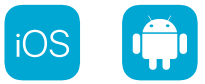

#### **Ajouter un appareil**

Connectez-vous dans l'application Beafon Home, sélectionnez « Ajouter » pour ajouter la sonnette intelligente à votre compte en suivant les indications à l'écran (placez la sonnette intelligente près du routeur lors de la configuration).

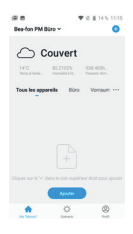

REMARQUE : si vous devez resélectionner le réseau Wi-Fi, veuillez appuyer et maintenir le bouton de RÉINITIALISATION pendant 5 s. L'appareil redémarrera et le voyant clignotera en rouge.

# FAQ

### Q : que faire si les images de la caméra ne s'affichent pas correctement ?

R : vérifiez si le réseau fonctionne normalement. Placez la caméra le plus près du routeur. Si ce n'est pas le cas, il est préférable de réinitialiser la caméra et de l'ajouter à nouveau.

#### Q : pourquoi la caméra est-elle encore dans la liste des appareils après que je l'ai réinitialisée ?

R : après avoir réinitialisé la caméra, vous perdrez la configuration réseau de la caméra, mais la configuration ne change pas dans l'application. Si vous supprimez la caméra de votre compte, vous devrez l'ajouter à nouveau.

### Q : comment configurer la caméra sur un autre routeur/réseau ?

R : en premier lieu, supprimez la caméra de votre compte dans l'application, puis réinitialisez-la. Ensuite, configurez à nouveau votre caméra dans l'application.

### Q : pourquoi la caméra ne reconnaît-elle pas la carte SD ?

R : il est recommandé d'insérer la carte SD après l'avoir éteinte. Vérifiez si la carte SD est correctement insérée et si elle est formatée en FAT32. La carte SD n'est pas reconnue si l'environnement Internet n'est pas favorable.

#### Q : pourquoi ne reçois-je pas les notifications de l'application sur mon téléphone ?

R : veuillez confirmer que l'application est en exécution sur le téléphone et que la fonction de rappel correspondante a été activée ; la notification de message et les autorisations système du téléphone mobile ont été activées.

# **Fonctions**

### Réactivation à distance

La caméra passera en mode veille pour économiser l'énergie. L'application permet d'avoir un aperçu des images.

#### Audio en duplex intégral

L'application permet de voir et d'entendre le visiteur depuis la caméra.

### Capteur PIR

Si la caméra détecte qu'une personne se tient devant votre porte, elle envoie un message d'alarme sur votre téléphone mobile.

### Alarme de batterie faible

Vous pouvez définir un seuil d'alarme de batterie faible dans l'application mobile. Le seuil minimal est à 10 % et le seuil maximal à 50 %. Lorsque la charge de la batterie de l'appareil est inférieure au seuil fixé, l'application vous avertira.

#### Enregistrer

Utilisez une carte SD ou activez le service de stockage infonuagique (cloud) pour enregistrer en permanence.

### Jour et nuit

La puissante vision nocturne permet une surveillance sans interruption, même en pleine obscurité.

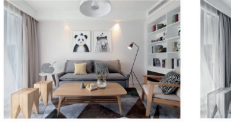

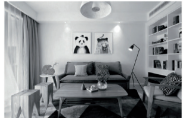

Jour Nuit

# Sonnette sans fil

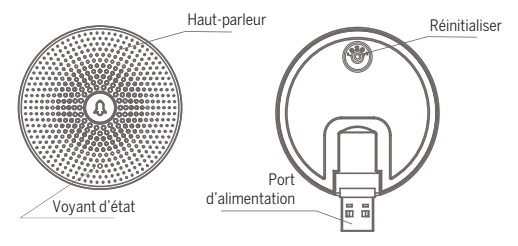

# Description

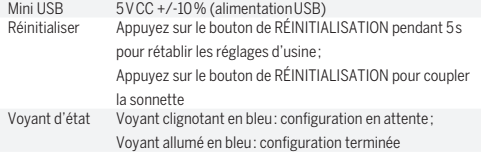

# Fonctions

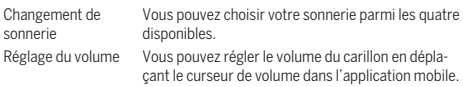

# Couplage du carillon

# COUPLAGE À L'AIDE DU BOUTON DE SONNERIE

Remarque: la sonnette et le carillon ont été configurés avant de quitter l'usine.

Si le carillon n'est pas couplé par défaut, veuillez suivre les instructions pour le faire manuellement avec la caméra de la sonnette.

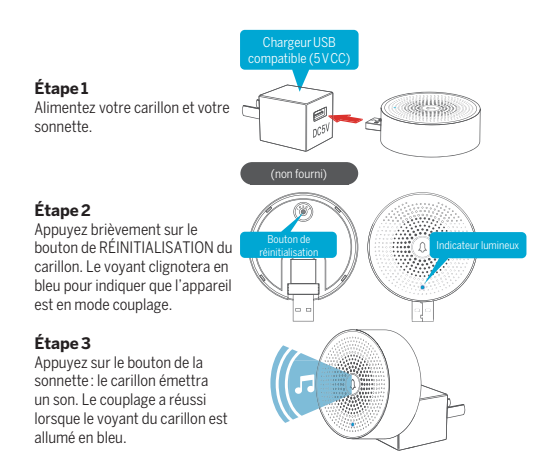

### COUPLAGE À L'AIDE DE L'APPLICATION BEAFON HOME

### **Étape 1**

Cliquez sur «  $\cdots$  » dans l'interface de l'aperçu une fois la sonnette ajoutée.

### **Étape 2**

Cliquez sur le bouton de RÉINITIALISATION pour accéder au mode configuration qui est indiqué par le voyant clignotant en bleu.

### **Étape 3**

Accédez aux « Paramètres » dans l'application, puis appuyez sur « Réglage sonnerie ».

### **Étape 4**

Appuyez sur le bouton « Ajouter » pour effectuer la connexion de l'appareil en environ 2 s.

### **Étape 5**

Sélectionnez la sonnerie, réglez le volume.

### **Étape 6**

Terminez la configuration. Le voyant reste allumé en bleu.

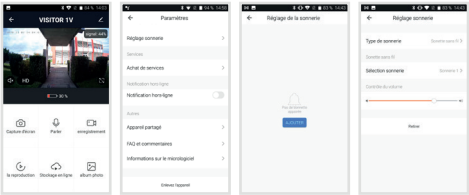

### **Remarque :**

si la configuration échoue, veuillez appuyer sur le bouton de RÉINITIALISATION pendant 5 s pour réinitialiser votre carillon, puis appuyez à nouveau le bouton de RÉINITIALISATION pour ajouter à nouveau l'appareil.
## Déclaration de conformité

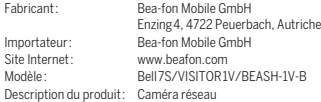

Shenzhen POCE Technology Co., Ltd. H Building, Hogfa Science and Technology Park, Tangtou, Shiyan, Bao an District, Shenzhen, Chine a délivré les certificats d'examen de type UE suivants (numéro de certification : POCE191029056RCW)

Bay Area Compliance Laboratories Corp. (Kunshan) No.248 Chenghu Road, Kunshan, Jiangsu province, Chine a délivré le rapport UE en matière de directive RoHS suivant (numéro de rapport : SZ4200713-1018E)

L'objet de la déclaration décrit précédemment se conforme à la réglementation harmonisée connexe de l'Union européenne :

Directive 2014/30/UE, Directive en matière d'équipement radio 2014/53/UE (RED) et Directive RoHS (UE) 2015/863 rectifiée par l'Annexe II de la Directive 2011/65/UE. Le fabricant/l'importateur est le seul responsable de l'émission de cette déclaration de conformité :

Normes d'essai :

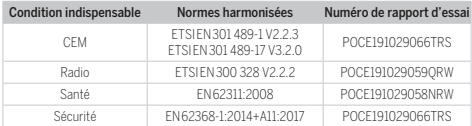

## Direction en matière d'équipement radio 2014/53/UE

Pour l'exactitude des informations :

Reinhard Handlgruber, Directeur général Peuerbach, 20.06.2020

73